# Quality assurance framework

Of the data collected through the DCF Programme

(version 1.0)

# Introduction

To assure a high quality of the biological data collected through the DCF Programme, a wide range of validation techniques were implemented. Polish quality assurance framework is a multi-stage process. At first, data entered to the national database are verified in the two-stage validation process supported by a number of completeness, data type and range checks. Export procedures which prepare data sets for external databases (like RDB FishFrame or InterCatch) also perform basic checks.

Additionally, two validation applications were developed, both written in Shiny (R package) and available only via the institute's intranet: Data Quality Check Application and Data Accuracy Check Application.

# Quality assurance framework

# Database validation

Biological data collected under the DCF are entered into the database using a dedicated web application accessible only in the institute's network. The application provides a two-stage data registration procedure supported by a number of completeness, data type, and range checks. In the first step a user enters the data into the application forms and saves the data in temporary tables for further verification. In the second step a privileged user responsible for the specific species/stock can review, update and check the data. Once the data are approved, they are transferred from temporary tables to the target tables. All the application forms used for data registration are equipped with a drop-down lists of available values. The codes and values in these lists are regularly updated based on the RDB lookup tables and other available sources (EU Fleet Register, WoRMS, Master Data Register, etc.).

# Applications for validation

# Data Quality Check

The application was designed to enable quality checks of the data collected through the DCF Programme. It has been prepared for biological data from commercial fisheries. Application for quality checks of data from research surveys is under development.

The following visual and quantitative quality analyses of the data stored in the database, are available:

- outliers identification for Weight at Length relationship and Length at Age a user can inspect the data visually on the scatter plots and mark suspicious points for further checking, or make use of the automatic outliers identification based on the Bonferroni outlier test,
- inconsistency between sample and catch weight,
- $\bullet$  biological analyses with missing age  $-$  a table with detailed data, as well as a histogram of the number of gaps for all species, are available,
- inconsistency between number of individuals in the length classes and in the biological analyses,
- dates misreporting,
- mean weights of individuals in a sample.

A user can screen the data in the fully interactive mode or download a quality report in HTML/PDF format.

In 2018, the software for data quality checks was successfully deployed as a web application in the Institute's internal network. It is accessible for specialists responsible for species / stocks data analysis..

#### *User manual*

See Annex 1

#### Data Accuracy Check

At present only observer effect analysis is available. A user can display all VMS signals of a chosen vessel and highlight points from trips with observers on-board. The methodology used was based on the ICES WKACCU Report 2008, whereas the example of such analysis applied to the Polish data was performed during RCM Baltic 2016.

The application for data accuracy checks is still under development. Apart from the observer effect analysis which is already available, the following other types of checks were identified and are planned to be further developed and implemented in the near future:

- refusal reasons analysis,
- spatial and temporal coverage of sampling,
- incomplete sampling frame effects,
- random trips vs. expert judgement trips.

# Summary

Both applications mentioned above are under constant development. National database and applications are accessible only within internal Institute's network.

Annex 1

# Data Quality Check App

User Manual

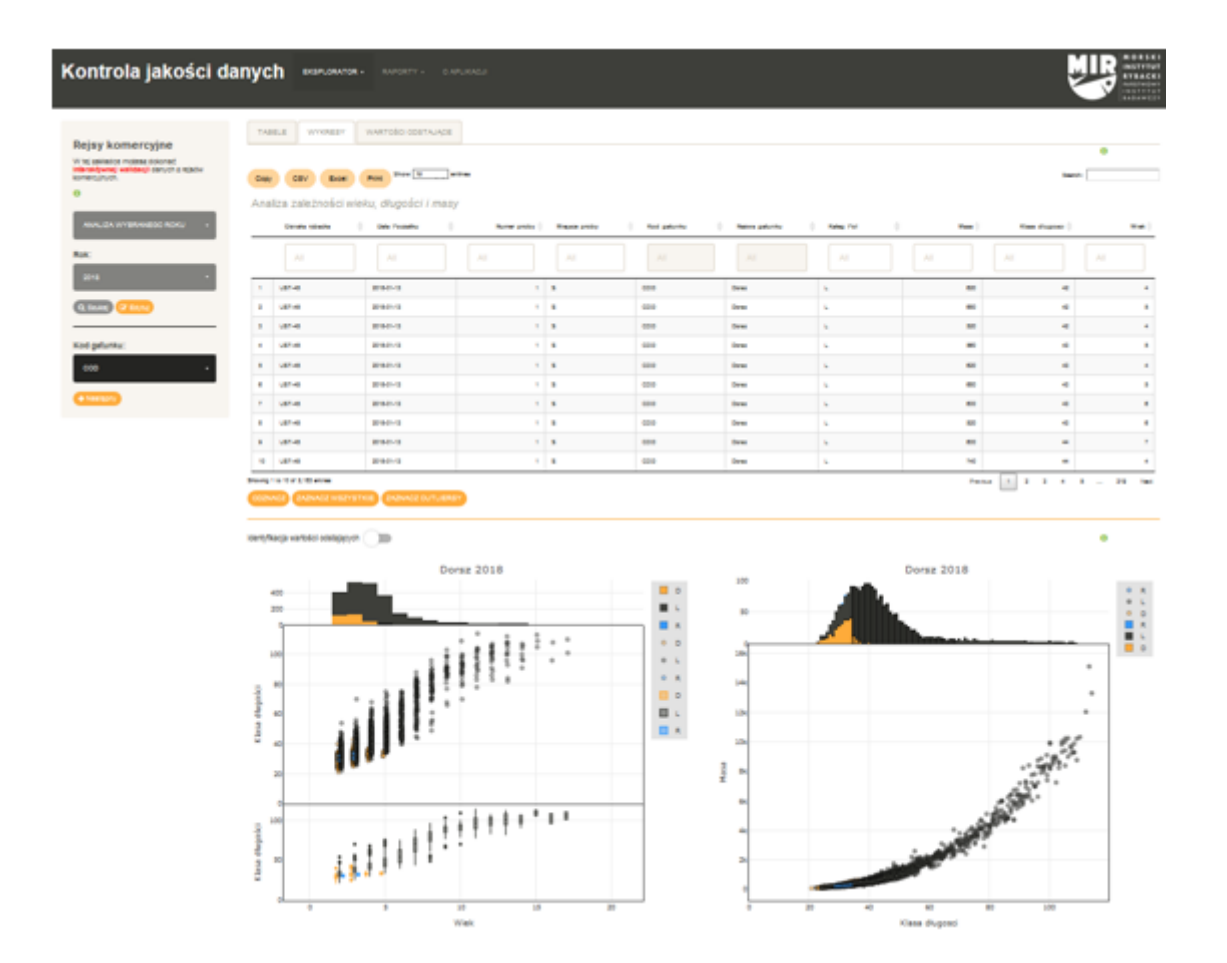

# Technical Requirements

Recommended browsers are Google Chrome and Mozilla Firefox. Using Internet Explorer, might cause unavailability of some elements of the application.

# Interactive mode

# Sidebar panel

#### How do you want to analyse the data?

To start, choose the way you want to analyse the data.

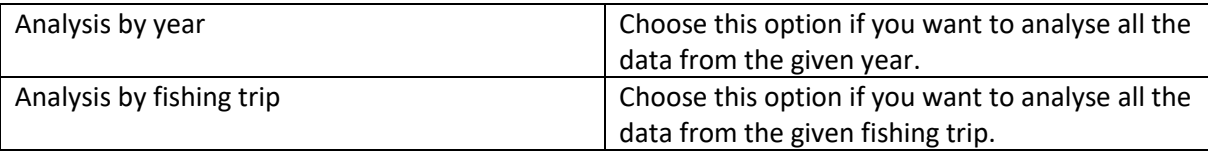

Year

Choose a year to analyse the data from. Available years: 2004 - 2019

#### Trip number

This option will be available if you choose "Analysis of the fishing trip". You shall enter a trip id here (usually four-number code). In case of inappropriate id, you will be informed about it.

#### Species

Choose a species you are interested in. If you don't define any, as a result you will get the summary for all species. If you choose a species, then you will get the summary only for the chosen one, and in addition in the Plots tab, there will be accessible age-length and weight-length plots. Moreover, you will be able to investigate outliers.

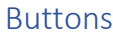

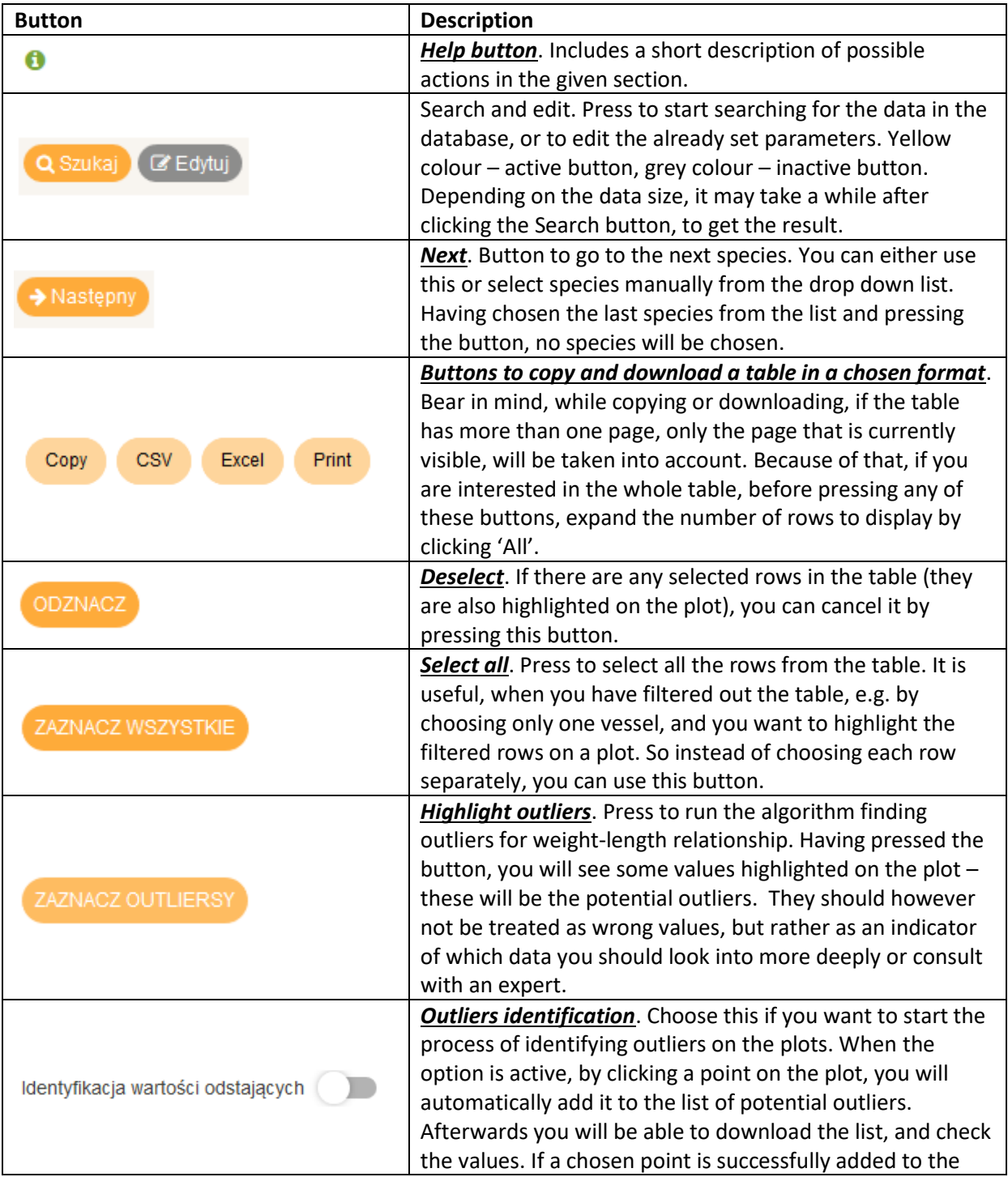

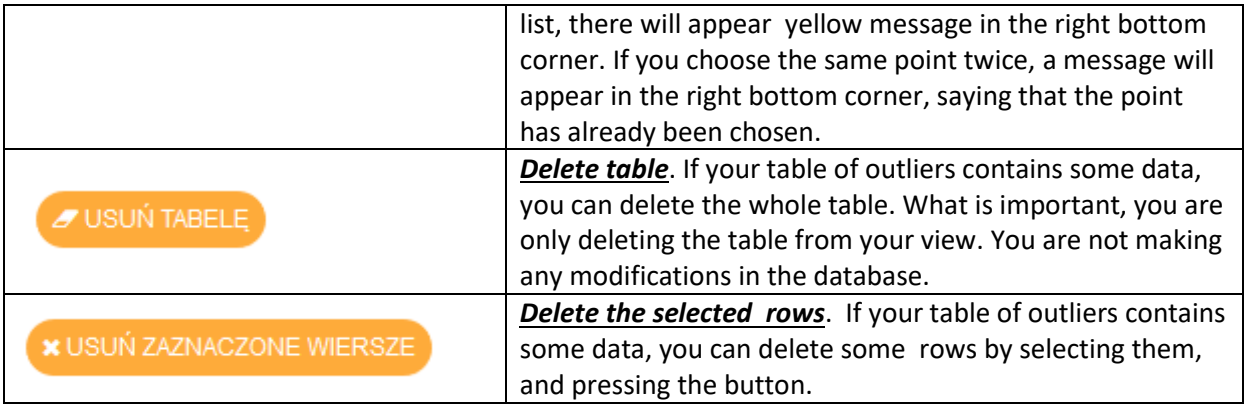

#### Tabs

#### *Tables*

In this tab there are all the tables with errors.

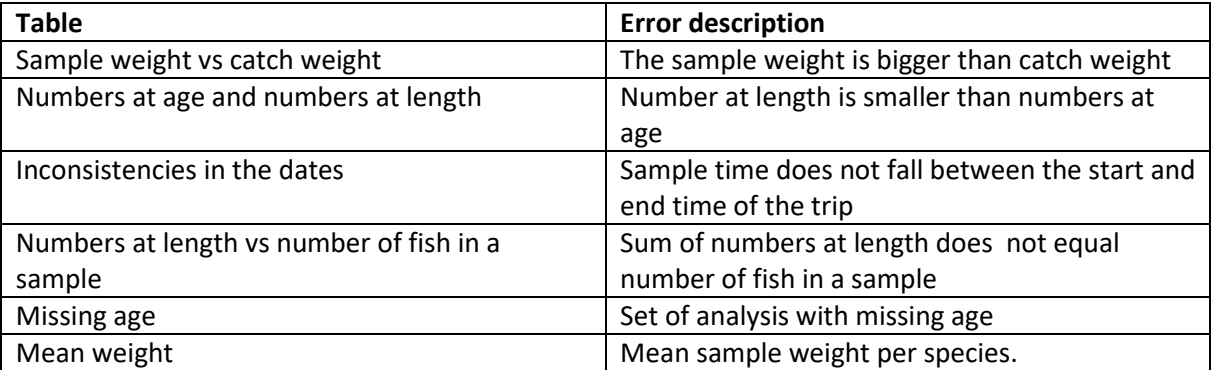

# *Plots*

In this tab there are plots and tables with age-length and weight-length relationships.

# *Outliers*

In this tab there is a table with values, that have been marked as potential outliers.

# Tables

#### *All the tables*

.

Print It is possible to copy or download each table in a given format using the buttons:  $\frac{1 \text{ Copy}}{1 \text{ CSY}}$ 

One can also search through the whole table using the field **Search:** 

Notice that letter size matters. It is also possible to search through a given column with the field

Greyish field **the mean that there is only one value in a column.** So there is no sense in searching through it. It is possible, in some columns, to use regular expressions (e.g. if you want to filter out all the records with Catch Category D or R, you can type '[D|R]' in the appropriate column. Using the arrows next to the column names, you can easily sort the column.

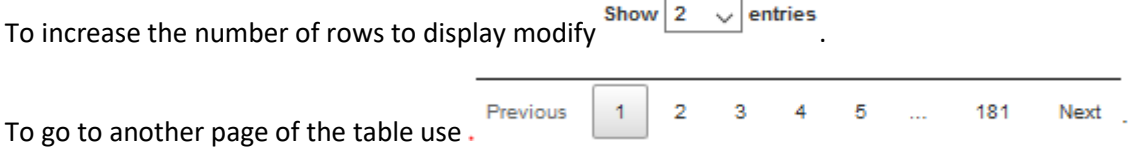

# *Age-length and weight-length tables*

The interaction between table and plots is possible. If you select a row in the table, the appropriate value will be highlighted on the plot. If you want to highlight all filtered rows, either select row by

ZAZNACZ WSZYSTKIE

row, or use the button

If you want to cancel a row selection, click it once again and if you want to deselect all the rows use

ODZNACZ

#### *Weight-length table*

Additionally for weight-length table, you can use the built in algorithm of outliers detection. To do so,

use .

.

Bear in mind, that it's only algorithm highlighting potential outliers, and you should always verify these values.

# Plots

#### *All the plots*

Each plot is an interactive plot. In the right upper corner there is panel with various options like download as png, zoom in, zoom out, cut, move, etc. It is also possible to hide some elements by clicking on them in the legend part. Second click will display an element again. A double click will hide everything except from the clicked value.

#### *Age-Length and weight-length plots*

To make it easier to analyse the plot, the values have been slightly jittered to avoid overlapping of points. Except for that all the landings value are slightly moved right, all discard are slightly moved left to enable distinction between these categories.

To display some more information about a point, hover over it.

Above the plot there is a button leadstribution (*i.e.* "Outliers *identification*"). It is inactive by default. To activate it, press the button. By doing that it will be possible to add points to the list of potential outliers, by clicking them on the plots. If a chosen point is successfully added to the list, a yellow message will appear in the right bottom corner. If you choose the same point twice, a message will appear in the right bottom corner, saying that the point has already been chosen.

There are also histograms and boxplots added to the both types of the plots.

# Report Generator

The application gives also the possibility to generate a report with all the errors and plots. Having defined all the needed parameters you only have to wait a while and the *html* report should be ready.

#### Set parameters

#### *Report type*

Select what kind of a report you want to generate

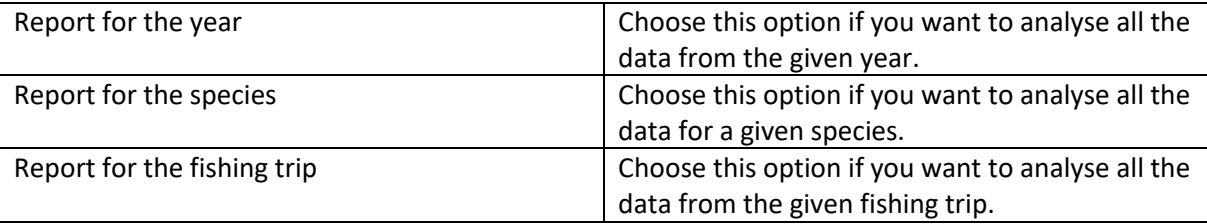

# *Species*

This option will be available if you have chosen "Report for the species".

# *Year*

Choose a year to analyse the data from. Available years: 2004 - 2019

# *Trip number*

This option will be available if you have chosen "Report for the fishing trip". You shall enter a trip id here (usually four-number code). In case of inappropriate id, you will be informed about it.

#### Analysis types

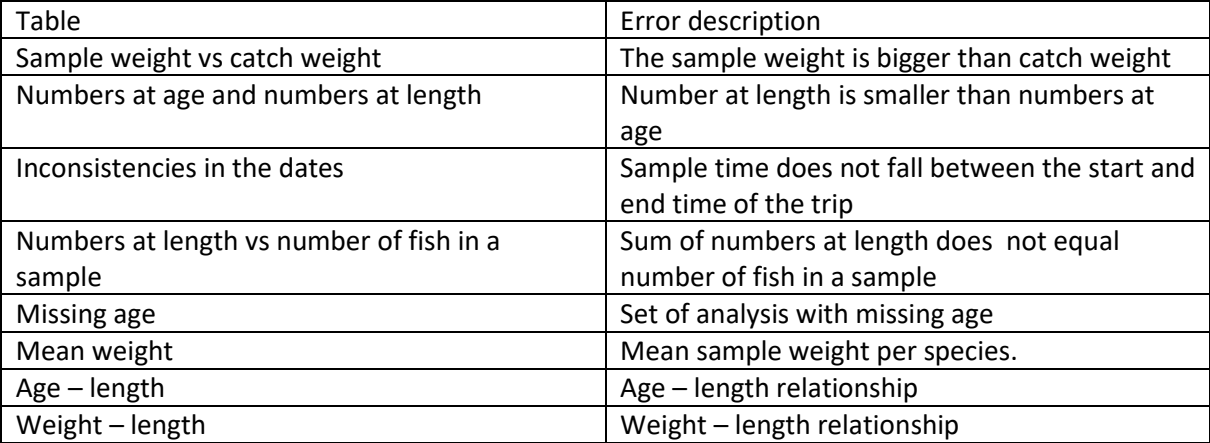

# Generate report

To generate a report press the button **The Guide Contract of the Until all parameters needed are** 

defined, the button will stay inactive (grey). Having pressed the button, there should appear a progress bar. If the report is generated successfully, the window should appear:

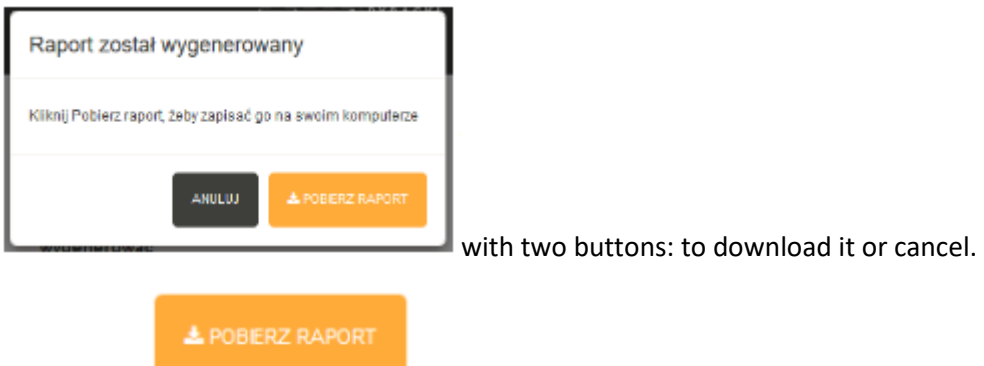

By choosing (*i.e*. "*Download*") a second progress bar should appear. The

download time depends on the size of the data. Do not close the browser until the download is completed.